# **Instruktion för att få fram OH uppdelad enligt SUHF-modellen**

**Steg 1:** Logga in i Ekonomisystemet Raindance.

Klicka på Beslutsstöd  $\rightarrow$  Budget & Prognos  $\rightarrow$  Registrering & Avstämning

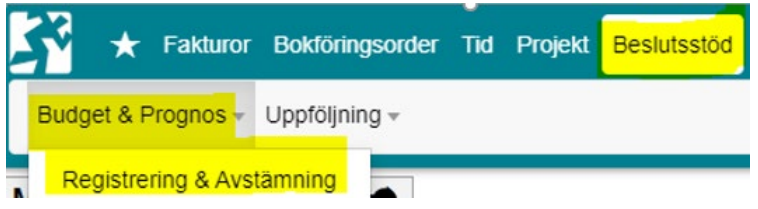

**Steg 2:** Gå in under flik 05 Visning och ta ut en V76 rapport för din institution. Fyll i din institution (ORG) och det sista stängda året. Fyll i siffran 2 bredvid rutan VG. Tryck Enter.

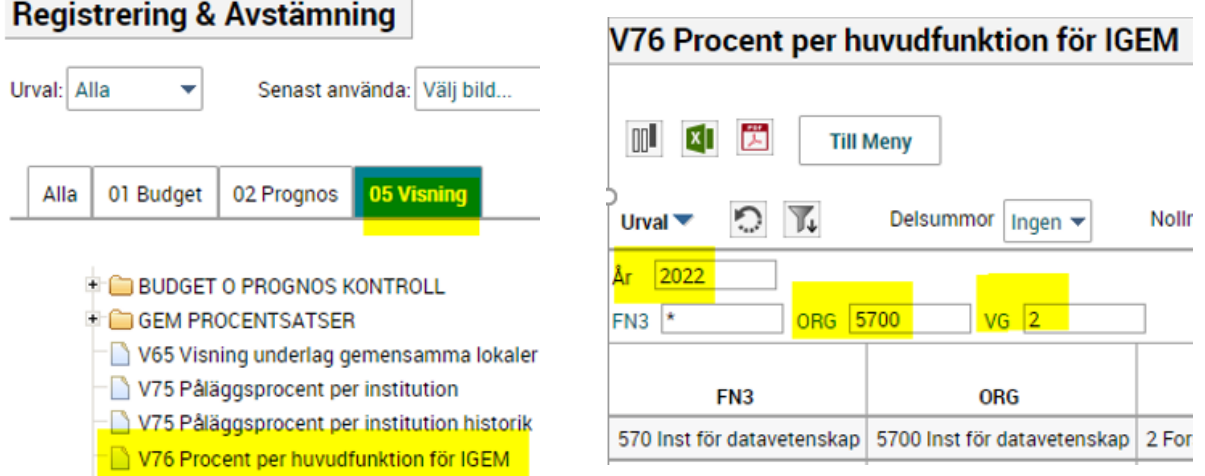

**Steg 3:** Ta ut en V75 rapport för din institution. Fyll i din instition (FN3 och ORG) och det sista stängda året. Fyll i siffran 2 bredvid rutan VG. Tryck Enter.

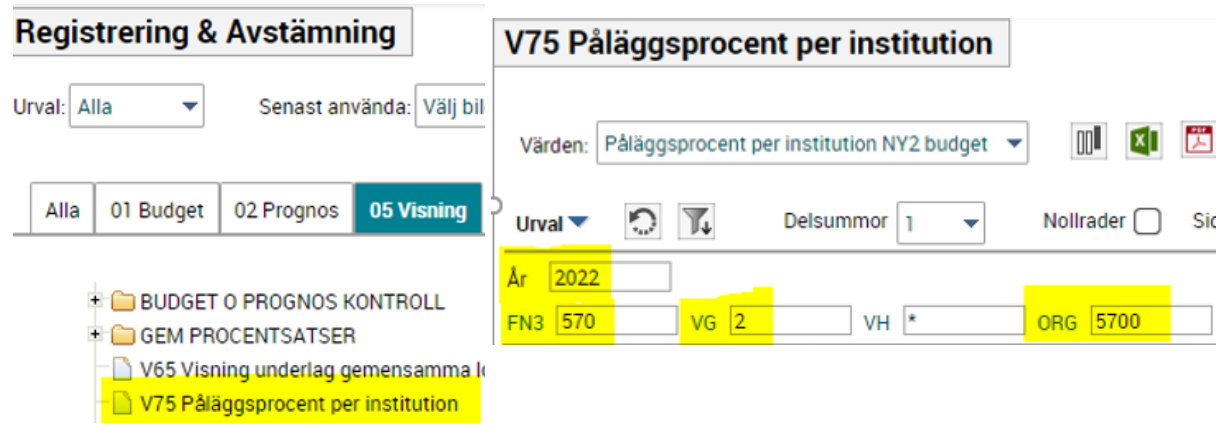

# **Steg 4:** Sök upp fördelning UGEM och FGEM per huvudfunktion på Aurora:

## [https://umeauniversity.sharepoint.com/sites/ekonomi-](https://umeauniversity.sharepoint.com/sites/ekonomi-adm/sitepages/Redovisning/Redovisningsmodell%20f%C3%B6r%20gemensamma%20kostnader/Fullkostnadskalkyl/Fullkostnadskalkyl.aspx)

[adm/sitepages/Redovisning/Redovisningsmodell%20f%C3%B6r%20gemensamma%20kostnader/Fullkostnad](https://umeauniversity.sharepoint.com/sites/ekonomi-adm/sitepages/Redovisning/Redovisningsmodell%20f%C3%B6r%20gemensamma%20kostnader/Fullkostnadskalkyl/Fullkostnadskalkyl.aspx) [skalkyl/Fullkostnadskalkyl.aspx](https://umeauniversity.sharepoint.com/sites/ekonomi-adm/sitepages/Redovisning/Redovisningsmodell%20f%C3%B6r%20gemensamma%20kostnader/Fullkostnadskalkyl/Fullkostnadskalkyl.aspx) 

### Fördelning UGEM per huvudfunktion 2023

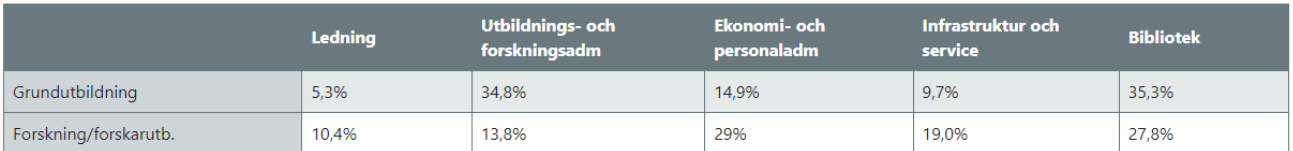

### Fördelning FGEM per huvudfunktion 2023

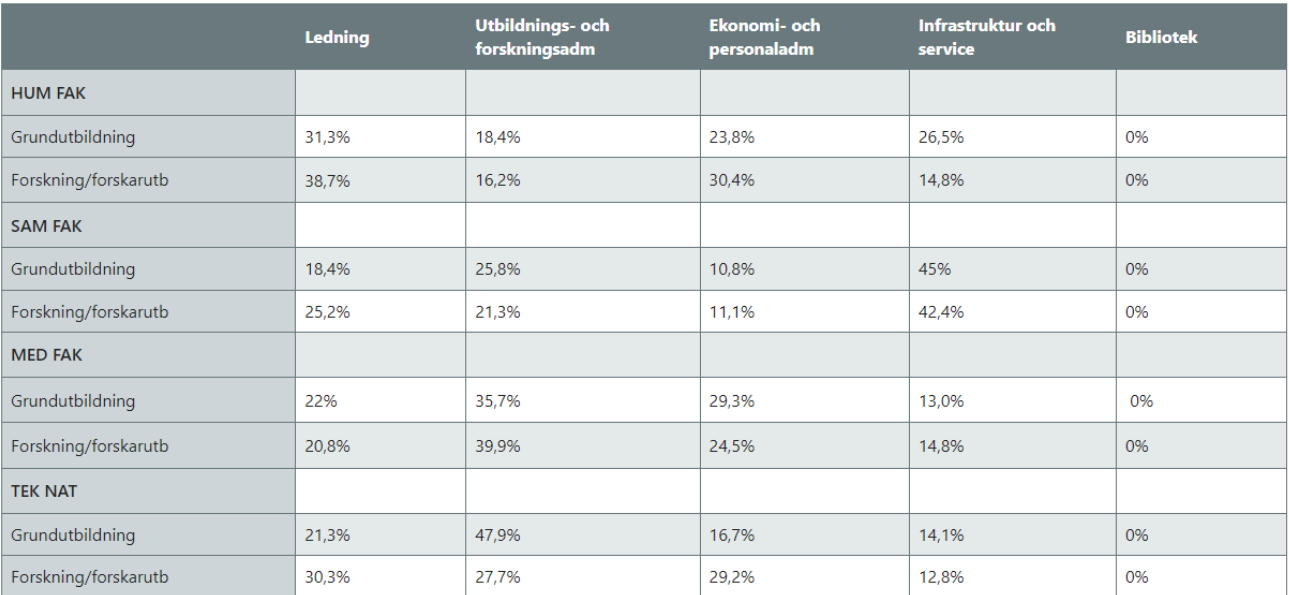

# **Steg 5:** Öppna upp fullkostnadskalkylen och gå till flik H. Indirekta kostnader

[https://umeauniversity.sharepoint.com/sites/ekonomiadm/sitepages/Redovisning/Redovisningsmodell%20f](https://umeauniversity.sharepoint.com/sites/ekonomiadm/sitepages/Redovisning/Redovisningsmodell%20f%C3%B6r%20gemensamma%20kostnader/Full%20kostnadskalkyl/Fullkostnadskalkyl.aspx) [%C3%B6r%20gemensamma%20kostnader/Full kostnadskalkyl/Fullkostnadskalkyl.aspx](https://umeauniversity.sharepoint.com/sites/ekonomiadm/sitepages/Redovisning/Redovisningsmodell%20f%C3%B6r%20gemensamma%20kostnader/Full%20kostnadskalkyl/Fullkostnadskalkyl.aspx)

**Steg 6:** Fyll i UGEM % i den stora gula rutan med information från rapporten V75 (som därefter automatiskt) fördelar sig på huvudfunktionerna.

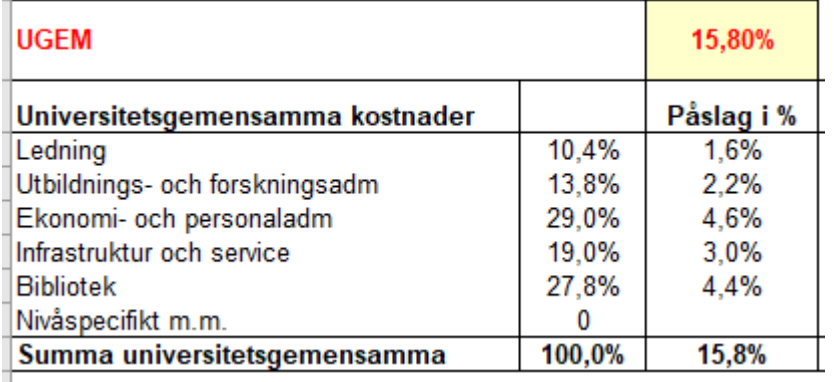

# V75 Påläggsprocent per institution

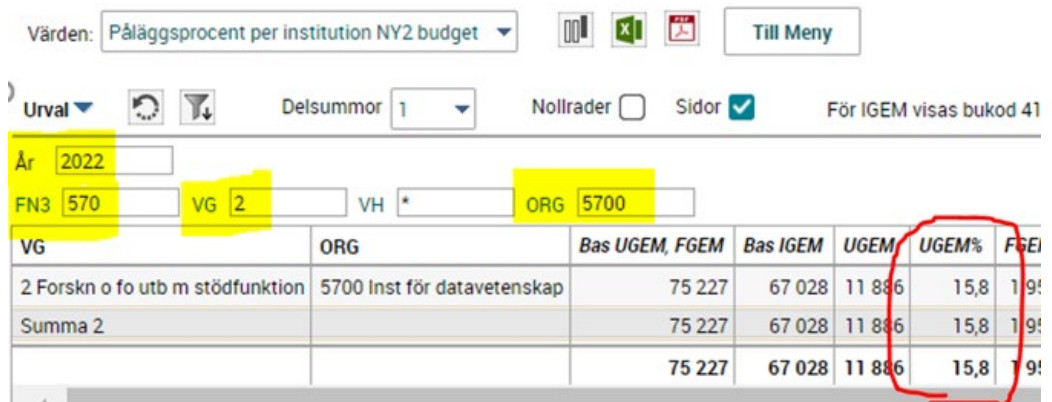

# **Steg 7:** Fyll i FGEM vid din inst % i den stora gula rutan med information från rapporten V75.

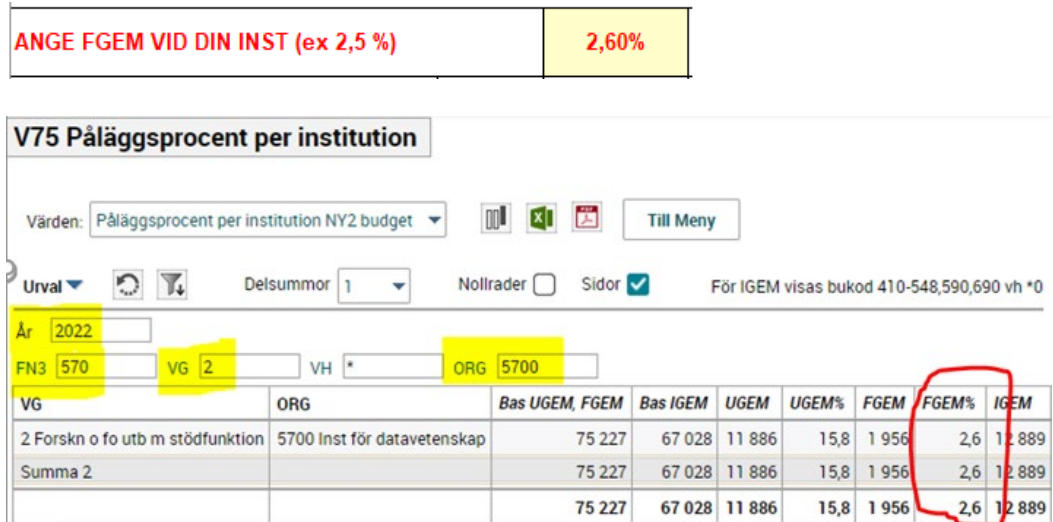

**Steg 8:** Fyll i FGEM vid din inst. % under fakultetsgemensamma kostnader, med information från tabellen "Fördelning FGEM per huvudfunktion 2023". Se tabellen under steg 4. I detta exempel vi har använt information från Tek Nat. Använd raden Forskning/forskarutbildning för din egen fakultet för din beräkning.

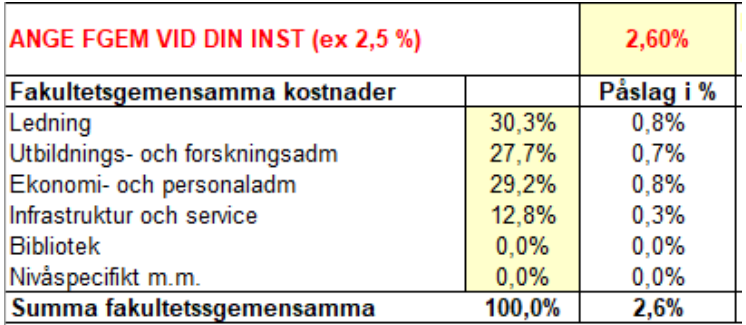

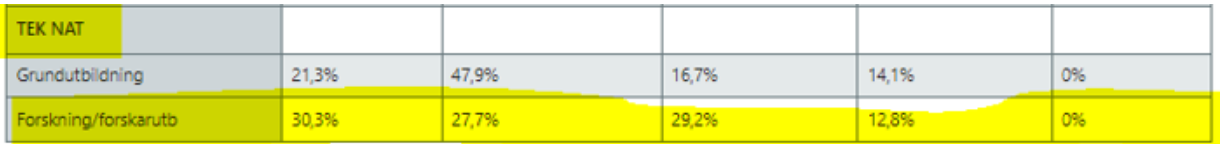

**Steg 9:** Fyll i IGEM med information från rapporten V76.

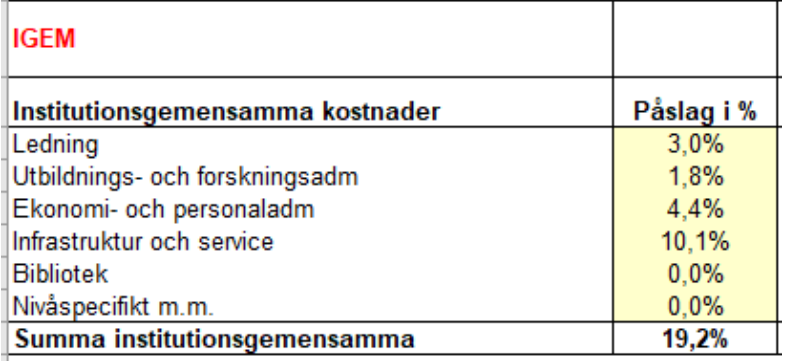

### V76 Procent per huvudfunktion för IGEM

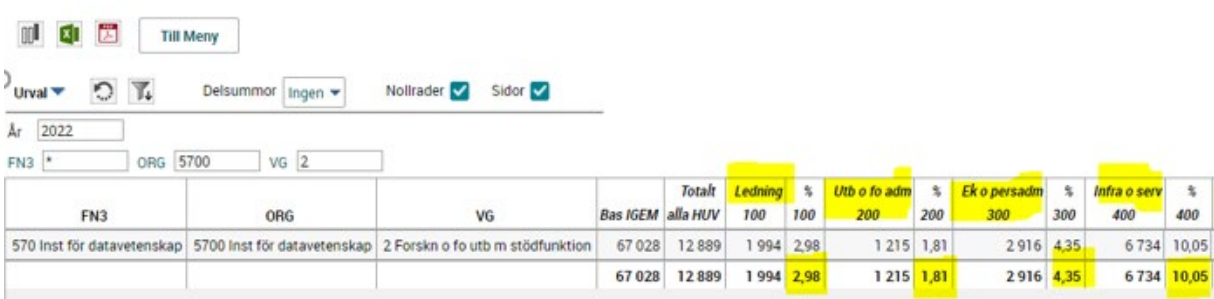

Bibliot  $\mathbf{x}$ 500 500  $30 0,04$ 

 $30 \overline{0,04}$ 

# **Steg 10:** Då har du denna lista:

### Bilaga H, Specifikation över projektets indirekta kostnader

 $\overline{0}$ Projekt: Projektledare:  $\mathbf 0$ UGEM 15,80% <mark>Påslag i %</mark>  $\mathbf{0}$ Universitetsgemensamma kostnader  $\frac{10,4\%}{13,8\%}$  $\frac{16\%}{2.2\%}$ ō |Ledning Utbildnings- och forskningsadm  $\overline{0}$  $4.6\%$ Ekonomi- och personaladm 29,0%  $\overline{0}$ Infrastruktur och service  $19.0%$  $3.0%$  $\boldsymbol{0}$ Bibliotek 27,8%  $4.4%$  $\overline{0}$ Nivåspecifikt m.m.  $\overline{0}$ Ó Summa universitetsgemensamma 100,0%  $15.8%$ 하 Länk till sid ANGE FGEM VID DIN INST (ex 2.5 %) 2,60% Hand-lednir Fakultetsgemensamma kostnader Påslag i %  $\overline{\mathsf{n}}$  $\frac{0.9\%}{0.9\%}$ 33,3% 히 Ledning Utbildnings- och forskningsadm  $27.7%$  $\overline{0}$ Ekonomi- och personaladm 29.2%  $0.8\%$  $\overline{0}$ Infrastruktur och service  $12,8%$  $0.3\%$ ōl  $0.0\%$ ōl Bibliotek  $0.0%$ <u>Nivåspecifikt m.m.</u>  $0.0%$  $0.0%$  $\Omega$ Summa fakultetssgemensamma  $103.0%$  $2.7%$  $\overline{\mathbf{0}}$ .<br>Fyll i procer<br>IGEM i Rain **IGEM** Institutionsgemensamma kostnader Påslag i % 0 Ledning  $3,0%$ 히 io<br>1 Utbildnings- och forskningsadm 1,8% Ekonomi- och personaladm  $4.4%$ 

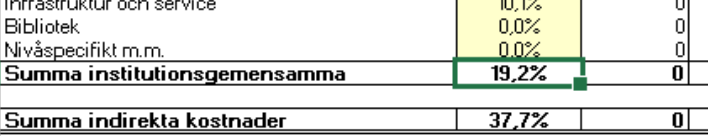

#### För Wallenbergansökan

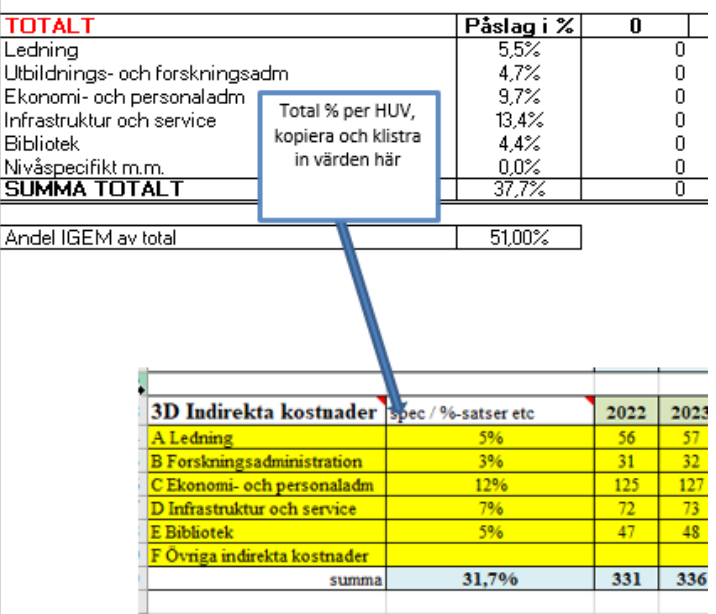

**Steg 11:** Lägg in värdena i Wallenbergs budgetmall.

**Steg 11a:** Kopiera OH-påslagen från fullkostnadskalkylen längst ner under "För Wallenbergansökan"

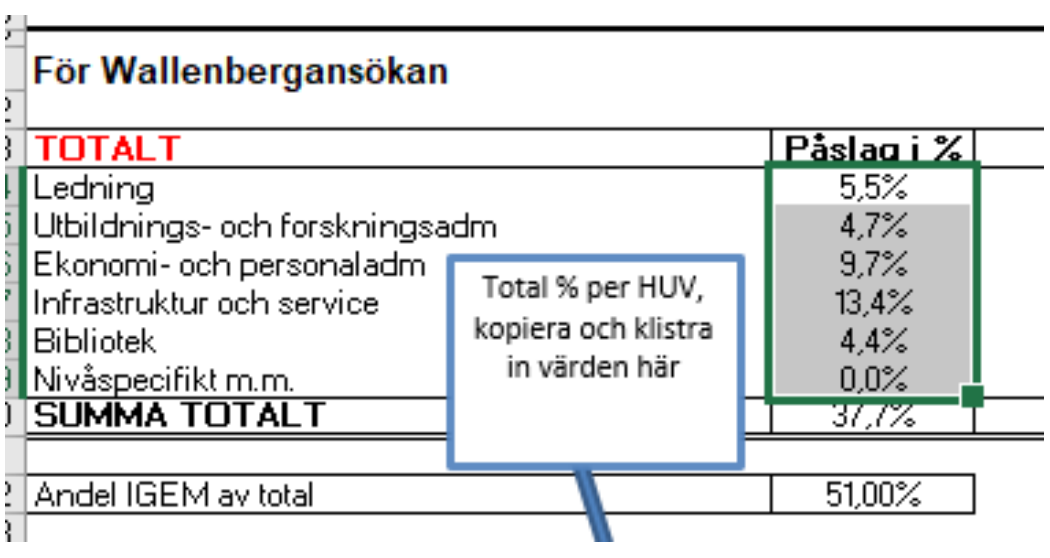

**Steg 11b:** Markera OH-fördelningsområdet i Wallenbergs ansökningsbudget (flik 3) och klistra in som värde under rubrik 3D Indirekta kostnader spec %-satser etc.

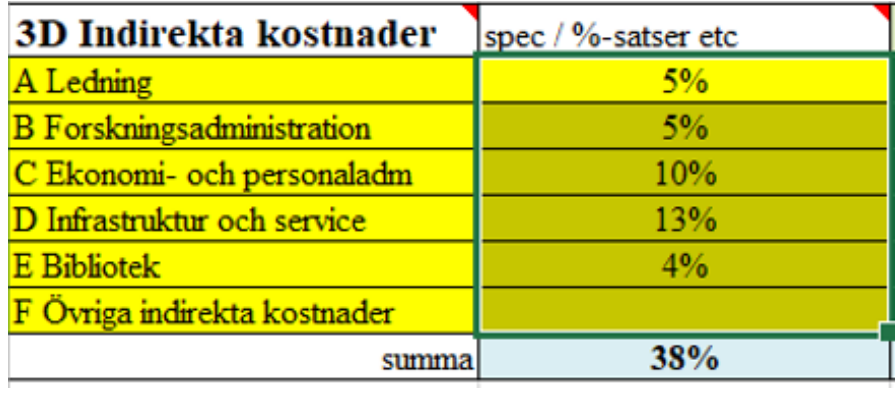